## **ONLINE REGISTRATION INSTRUCTIONS**

- **Step 1:** From the AMSC Web Pag[e www.atlm.edu](http://www.atlm.edu/) click on **STUDENT PORTAL**
- **Step 2:** Enter your **AMSC** and **PIN -** *First Initial first name (CAPS )+ First Initial last name (lowercase) + MMDDYYYY Birthdate*. click **LOGIN**
	- $\Rightarrow$  If you are unable to log onto the Student Portal, your PIN may be disabled or you are not an active student for the semester.
	- $\Rightarrow$  If you key in the PIN incorrectly three consecutive times, your PIN will be disabled and you must contact the Registrar's Office.

## **Step 3:** Click **STUDENT SERVICES AND FINANCIAL AID**

*Students who still have an unsatisfied Learning Support requirement must be advised and registered through Center for Academic Advising and Student Success (CAAS).*

## **Step 4:** Click **REGISTRATION**

- $\Rightarrow$  If you have a hold click **View Holds.** Then contact the office that has placed the hold.
- $\Rightarrow$  If you get an error message such as a Pre-Requisite and/or Co-Requisite error, you should contact the Office of the Registrar or you may email [registrar@atlm.edu.](mailto:registrar@atlm.edu)
- **Step 5:** Click **ADD/DROP CLASSES**
- **Step 6: SELECT TERM** and click **SUBMIT CHANGES**
- **Step 7:** If you do not know the **CRN (Five-digit Course Reference Number),** you may search for on open class by clicking "**CLASS SEARCH"** and then search by subject. If you do have the Course Reference Number – enter the **CRNs** onto the ADD/DROP worksheet.
- **Step 8:** Click **SUBMIT CHANGES**
- **Step 9:** Select \*\***REGISTERED**\*\* from the pull down menu for each course, then click **SUBMIT CHANGES.**
- **Step 10:** To delete a course, click **\*\*WEB DROPPED COURSE\*\*** from the pull down menu then click **SUBMIT CHANGES.**
- **Step 11:** Once you have completed the Course Selection Process, you should print your Student Detail Schedule**. TO PRINT SCHEDULE:** Scroll to the bottom of the screen. Click **STUDENT DETAIL SCHEDULE,** then **PRINT.** (Use your web browser's print button)
- **Step 12: VIEW FEE ASSESSMENT**: Scroll to the bottom of the screen. Click **VIEW FEE ASSESSMENT,** then **PRINT.**
- **Step 13: <b>VIEW STUDENT ACCOUNT SUMMARY:** Scroll to the bottom of the screen. Click Account Summary by Term.
	- If you receive Financial Aid, you may check the status by clicking on the **"FINANCIAL AID"** tab located under "**STUDENT SERVICES AND FINANCIAL AID"**.
	- **If your Financial Aid is not sufficient to cover fees assessed, you are responsible for paying the remaining balance.**
	- Cash payments can be made at the Cashier's Window.
	- You may pay for your classes online using a credit card by clicking on "**Credit Card Payment"** at the bottom of the **FEE ASSESSMENT** or **ACCOUNT SUMMARY.** Contact Student Accounts at 404-756-4359 about payments.

## **TUITION/FEE PAYMENT DUE AT THE TIME OF REGISTRATION**

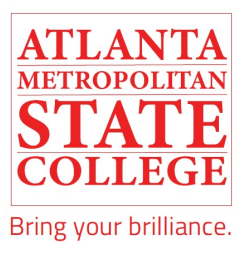